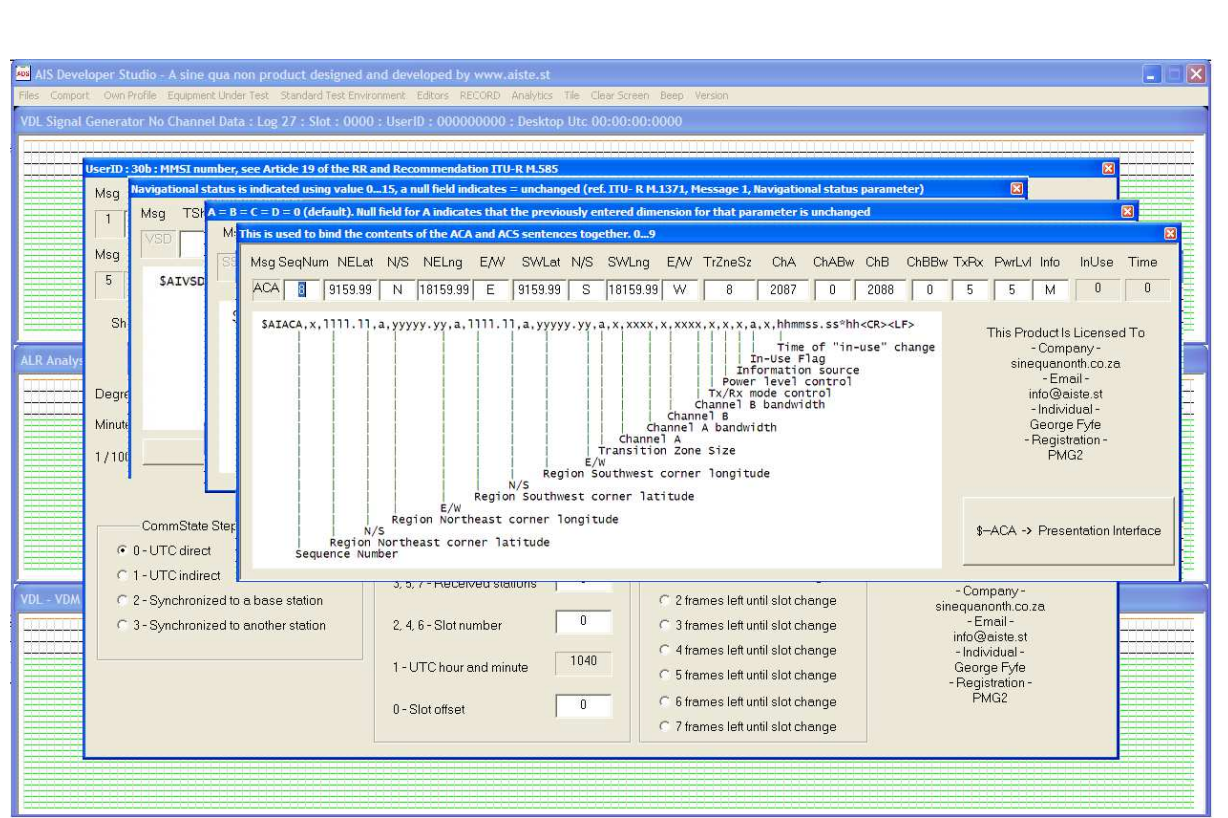

Release Version 1.0

ITU-R M.1371-5 Technology

IEC 61993 14.1.2

ASSIGNED MODE

MODULE

# NOTICE

This manual is for informational use only, and may be changed without notice. This manual should not be construed as a commitment of AISTE.ST. Under no circumstances does AISTE.ST assume any responsibility or liability for any errors or inaccuracies that may appear in this document or for the incorrect use of this information.

Unless expressly stated in this document, no condition, warranty or representation by AISTE.ST is given and shall not be implied in relation to this document, including any data, hardware or software descriptions, program listings or application information or other information included in this document.

In no event will AISTE.ST or any person or entity involved in creating, producing, distributing or contributing to this document be liable for any damages, including, without limitation, any direct, indirect, incidental, special, consequential or exemplary or punitive damages or any claim for economic loss or loss of profit arising out of the information or the use or the inability to use this information.

#### **Objective**

The objective for the use of the AIS Developer Studio is to create a general VDL environment using a PC and optional external RF signal generator / power pad. Where the choice of the base-band VDL / VDO and VDM data is easily analyzed and defined. As an AID to AIS

This product should only be used for the purposes intended by its developers and then only according to acceptable reference standards and operating procedures.

Any deviation from this may well be in conflict with competent regional authorities in your area.

The AIS Developer Studio and or Interface/s should not be used to alter the operational status of any AIS unit unless authorized by a competent authority.

Under no circumstances should the AIS Developer Studio and or Interface/s be used to create any signal content outside the scope of this document using any procedure or method offered by the AIS Developer Studio Interface.

AIS Test.

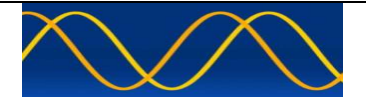

AISTE.ST formerly Sine Qua Non would like to take this opportunity to congratulate you on the purchase of one of the AIS Developer Studio suite of products. We want to assure you that this product range is designed using over 22 Years of AIS experience and thoroughly tested to ensure your complete satisfaction.

A demonstration program is provided free of charge. AISTE.ST requires that the user download the demo program and documentation from www.aiste.st and validate it for their respective use prior to placing an order for the un-encumbered licensed version.

#### **Limited Warranty.**

Where software discrepancies are identified and or module operational bugs are found. These should immediately be brought to the attention of AISTE.ST. The warranty is limited to the rectification of the discrepancy or bug by software upgrade, and should not exceed the original operational and technical specification as defined by AISTE.ST in the respective AIS Developer Studio module.

If you have any questions, queries or customisation requests related to this product, please do not hesitate to contact us by email:

Physical Address: 28 Mustang Ave Pierre Van Ryneveld **Centurion Gauteng** South Africa

Postal Address: 28 Mustang Ave Pierre Van Ryneveld **Centurion Gauteng** South Africa

- Email: support@aiste.st info@sinequanonth.co.za
- Website: **www.aiste.st** www.sinequanonth.co.za

Telephone: +27 0722253467

Thanking you,

AISTE.ST

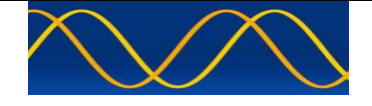

#### **Installation**

The installation of AIS Developer Studio is as follows. Obtain the latest version of ADSV2.exe and license.txt from www.aiste.st. Create a new folder. Save the downloaded files in the folder. Run the application. This will allow the unit to run in demo mode.

Certain modulation formats will not run in demo mode.

AIS Developer Studio is not freeware.

Once you have evaluated it for your purpose please purchase your license file from www.aiste.st. Save your purchased license.txt file in the above-mentioned folder. This will allow the application to run in full un-unencumbered mode.

The license file will provide full user registration details.

Registered users will receive support if any problems with AIS Developer Studio arise.

ALL requests for support should be addressed to support@aiste.st explaining any bug or discrepancy as well as a screenshot.

It is the intention of AISTE.ST through the current and further development of the AIS Developer Studio suite of components to continue to supply a cost effective method for development, production, integration and verification of protocols as used by AIS, ASM and VDE.

It is the intention of AISTE.ST to supply upgrades to the AIS Developer suite user group if and when they become available.

Users may subscribe to this upgrade service.

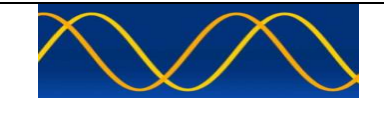

## **Verification set - up A**

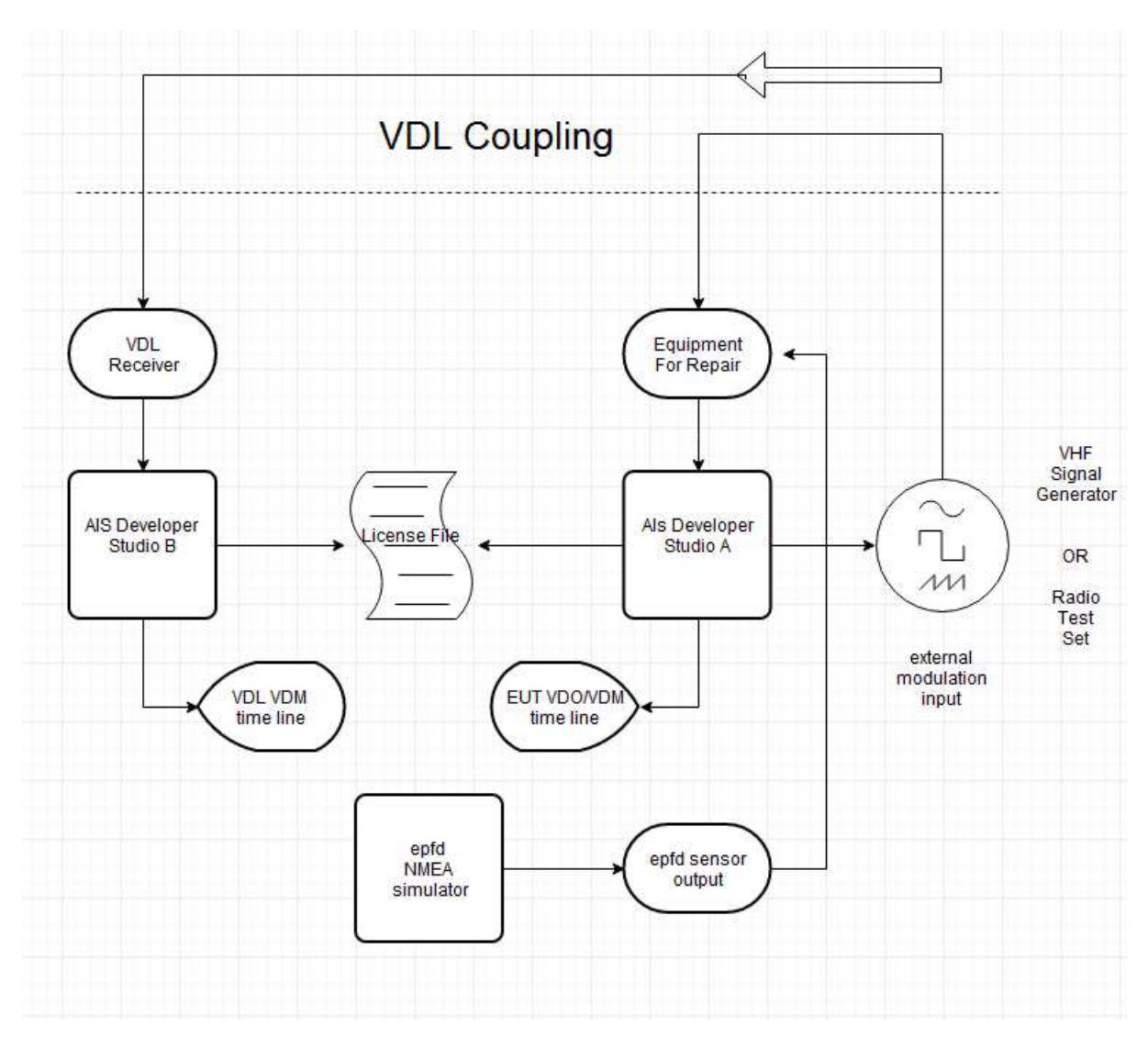

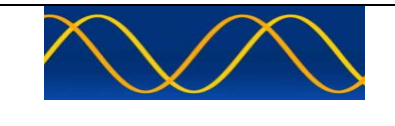

Verification set - up B

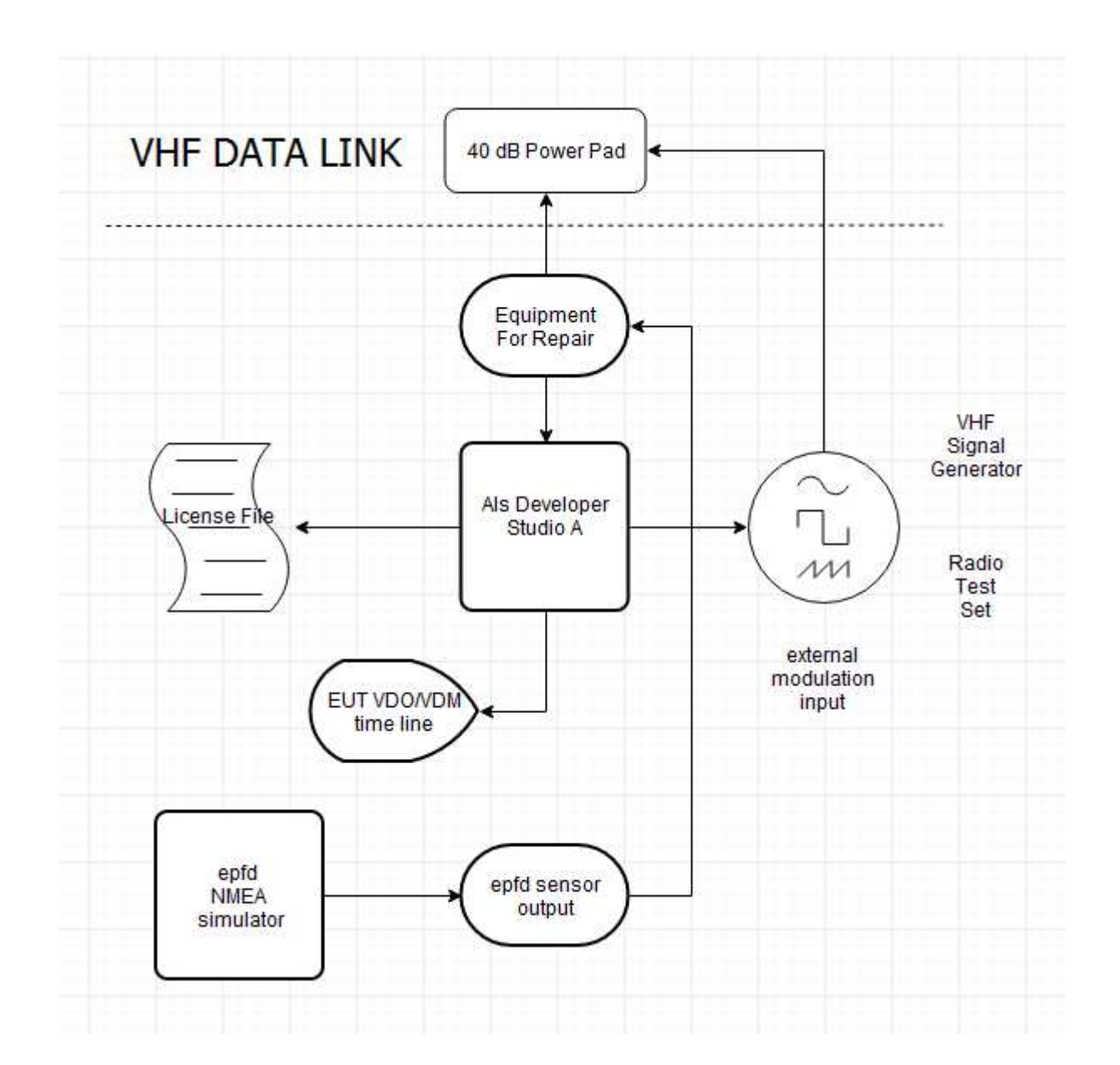

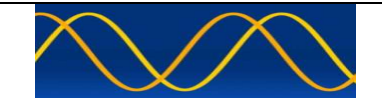

## **Verification set - up C**

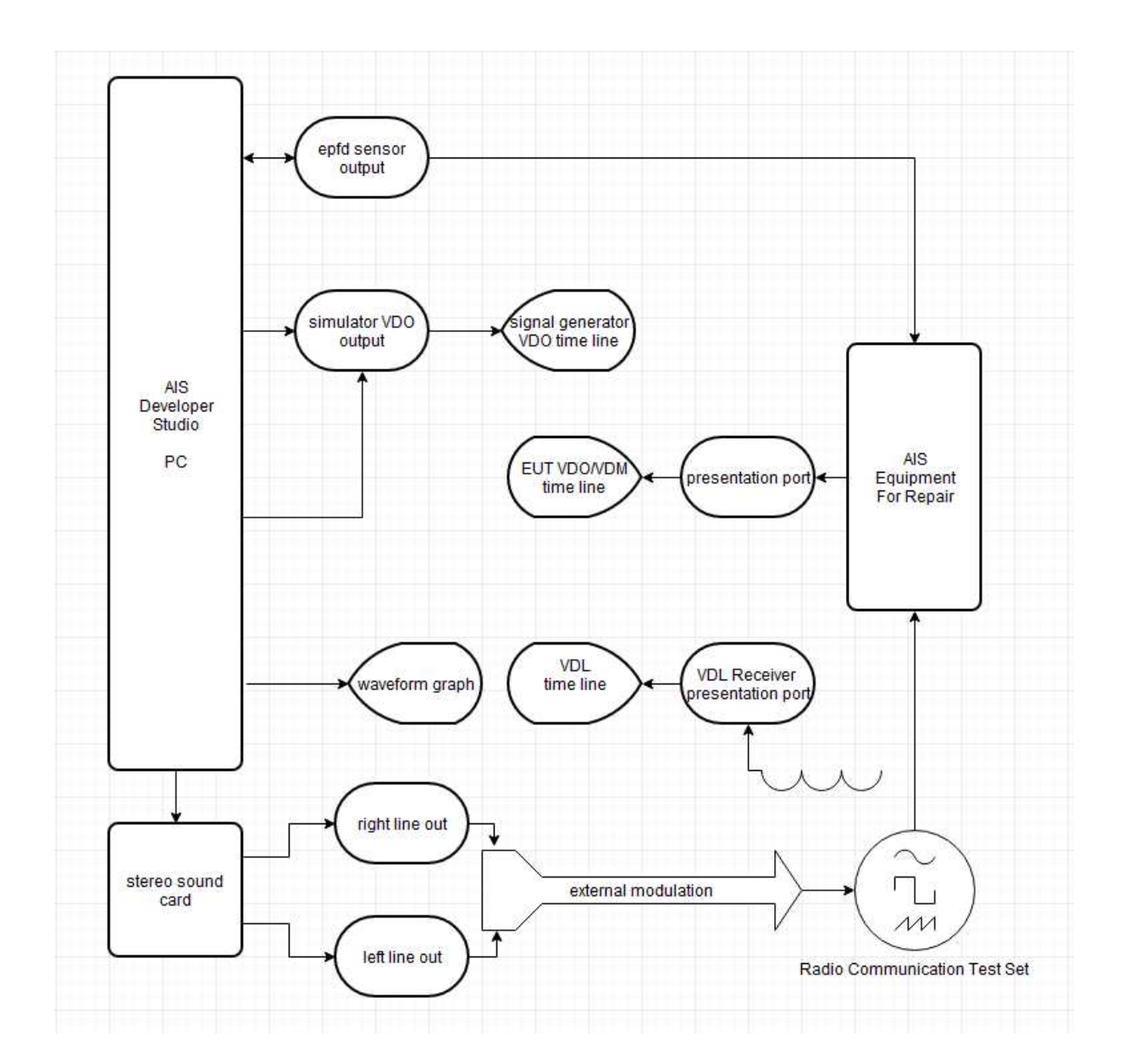

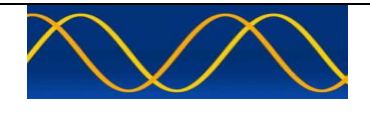

#### **Method:**

- The equipment shall be connected as illustrated in set-up A or set-up B or C
- **Disable internal (GNSS) GPS** by placing a RF shroud (tin or aluminum cover) over GPS antenna to get default values as internal sensor data.
- **Enable internal (GNSS) GPS** by removing RF shroud over GPS antenna to restore internal sensor data.

**Hardware Setup:**  Verification set - up B

Equipment Under Test: Marine Data Systems MIV Type approved AIS Class A Unit.

**Procedure:** Use one or more of the following procedures.

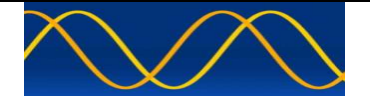

## **Operational tests**

### **14.1.2 Assigned mode**

#### **Method of measurement**

Set-up standard test environment and operate EUT in autonomous mode. Transmit an Assigned mode command msg 16 to the EUT with:

- a) Slot offset and increment
- b) Designated reporting rate.

Record transmitted messages.

#### **Required results**

Confirm that the EUT transmits position reports msg 2 according to defined parameters and reverts to SOTDMA msg 1 with standard reporting rate after 4 to 8 min.

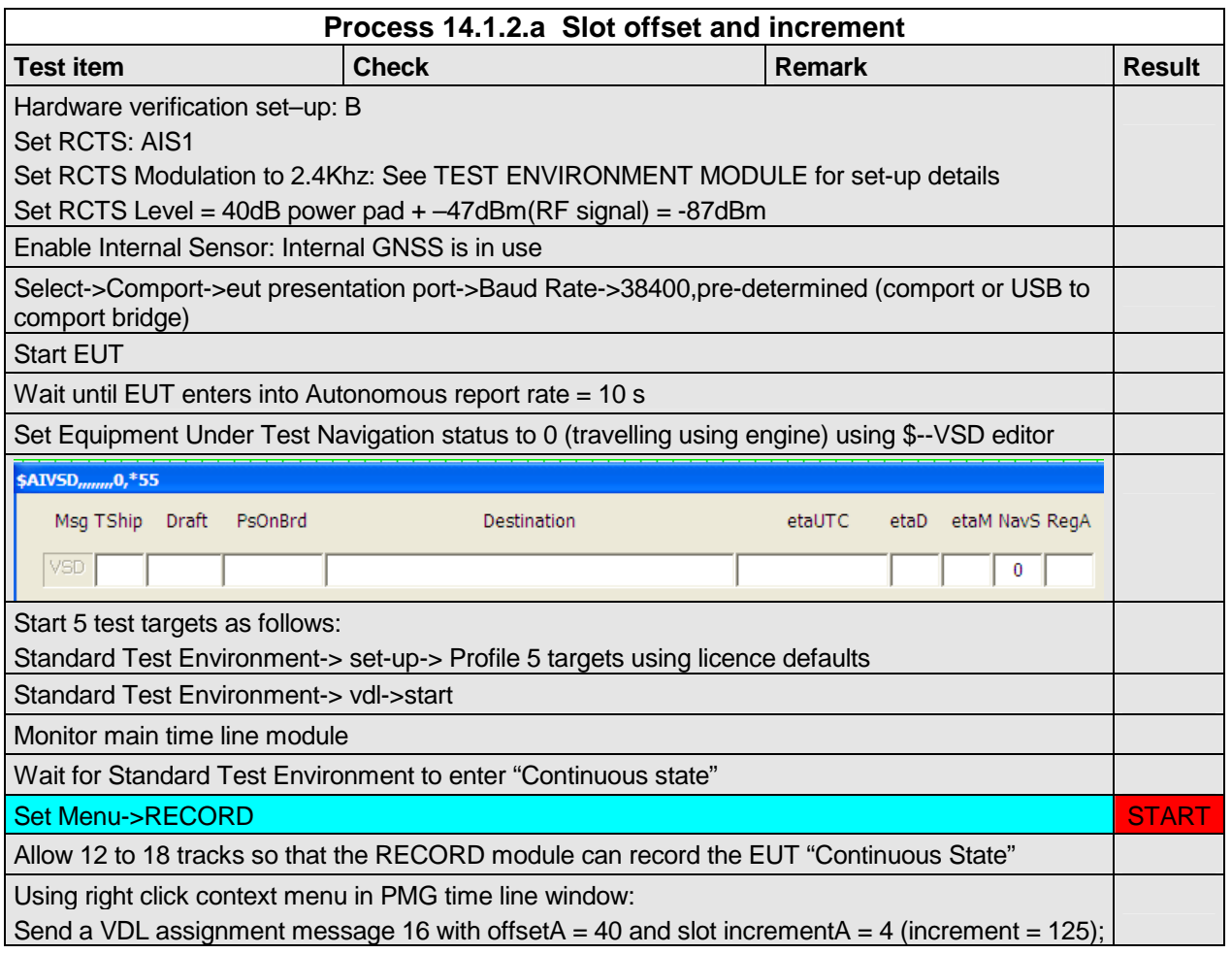

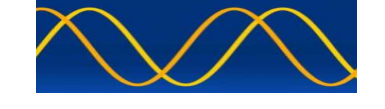

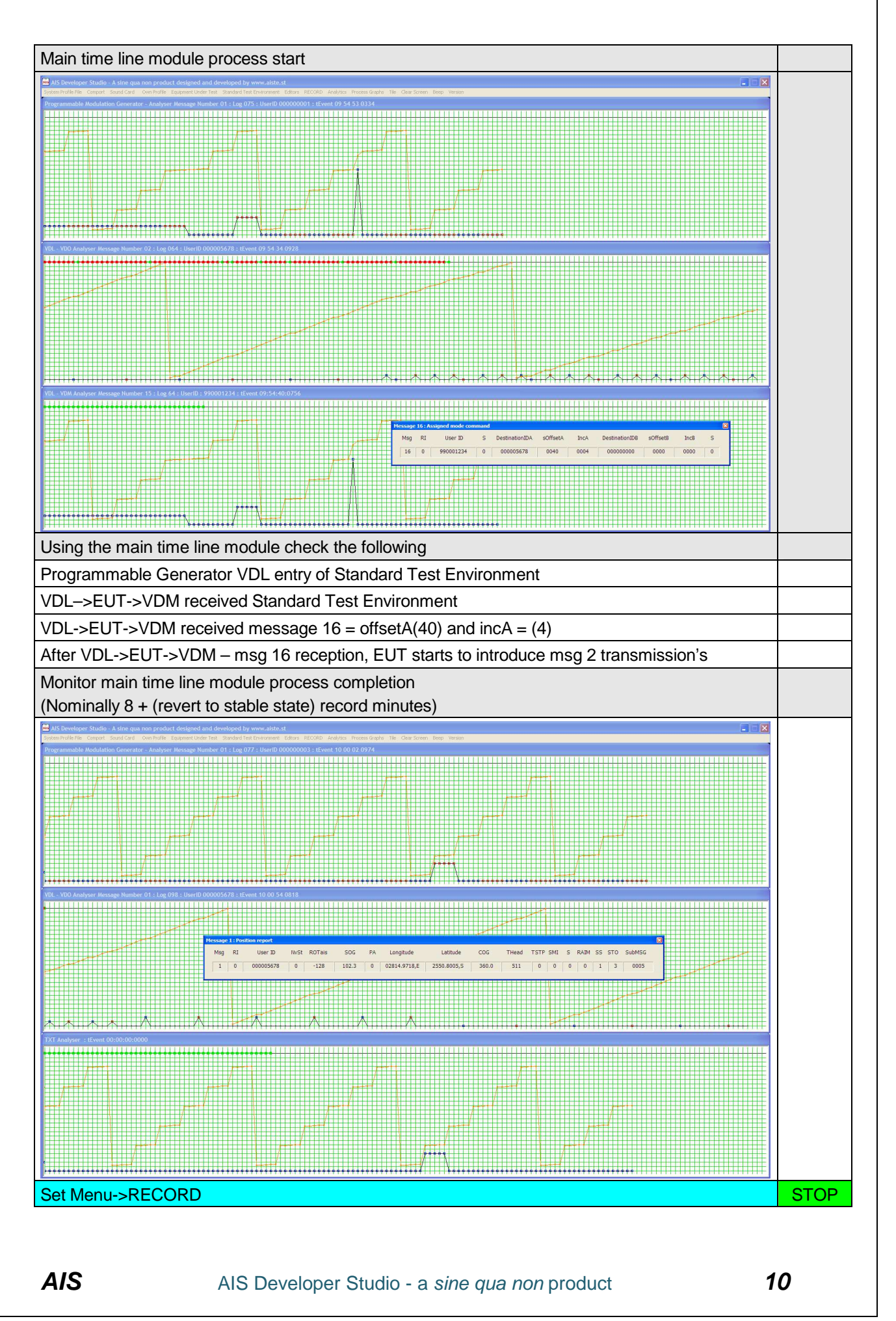

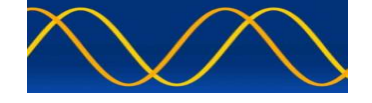

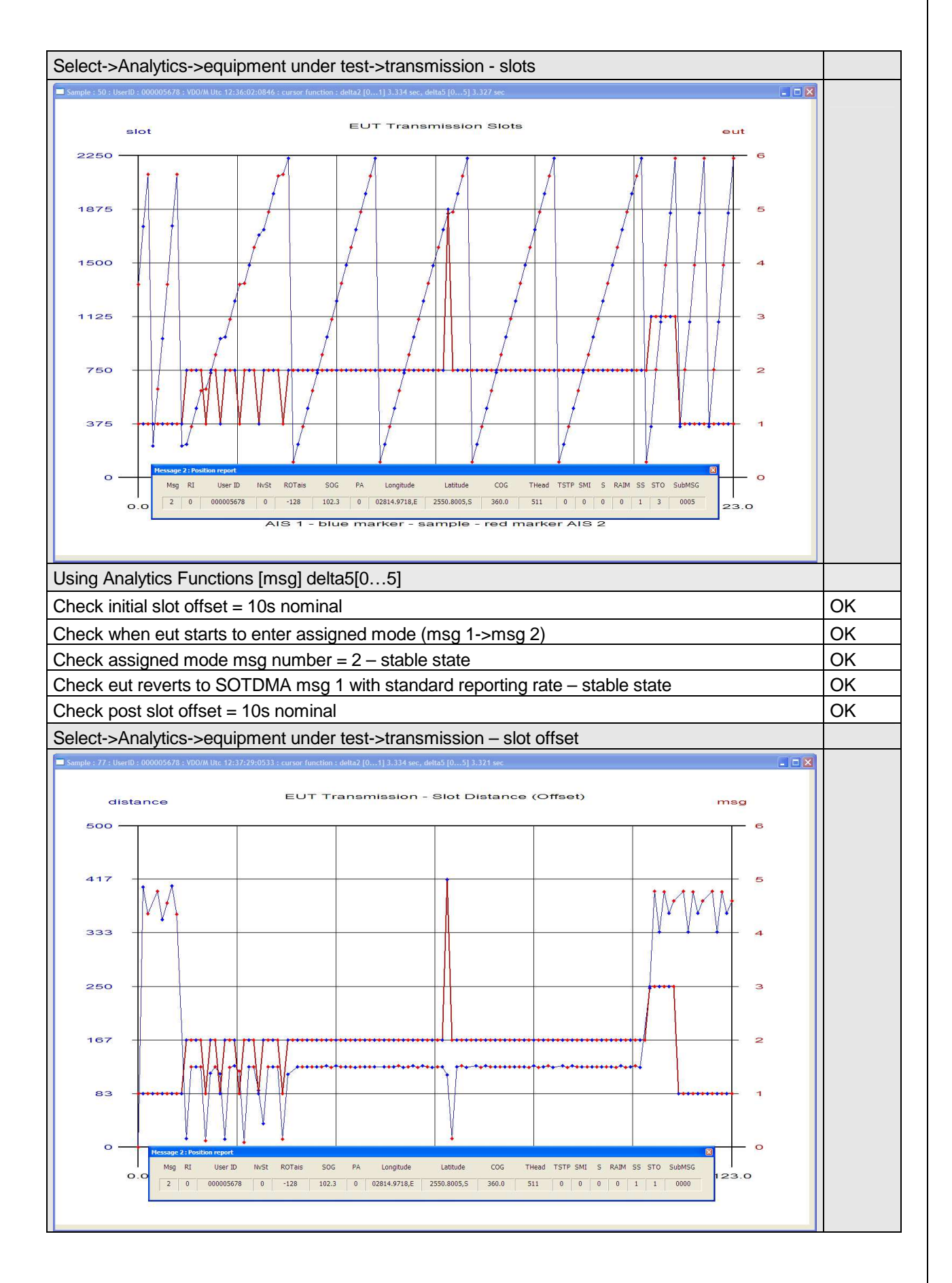

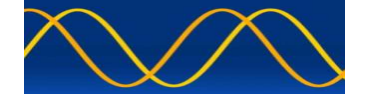

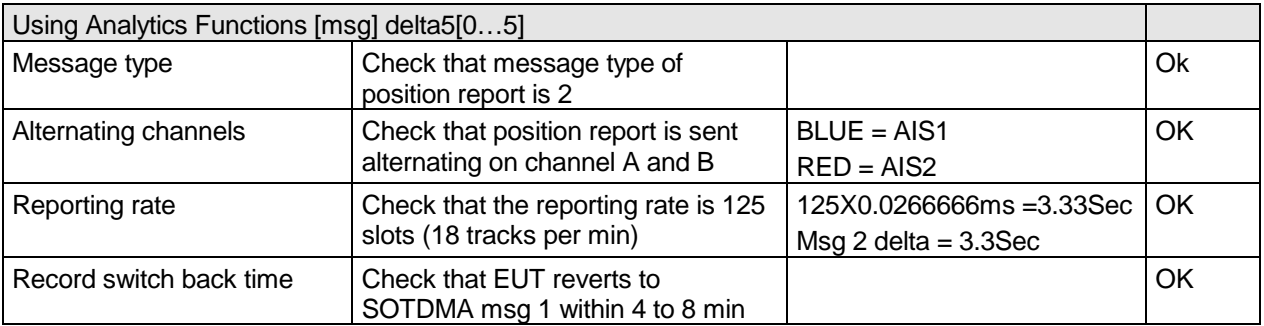

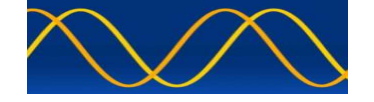

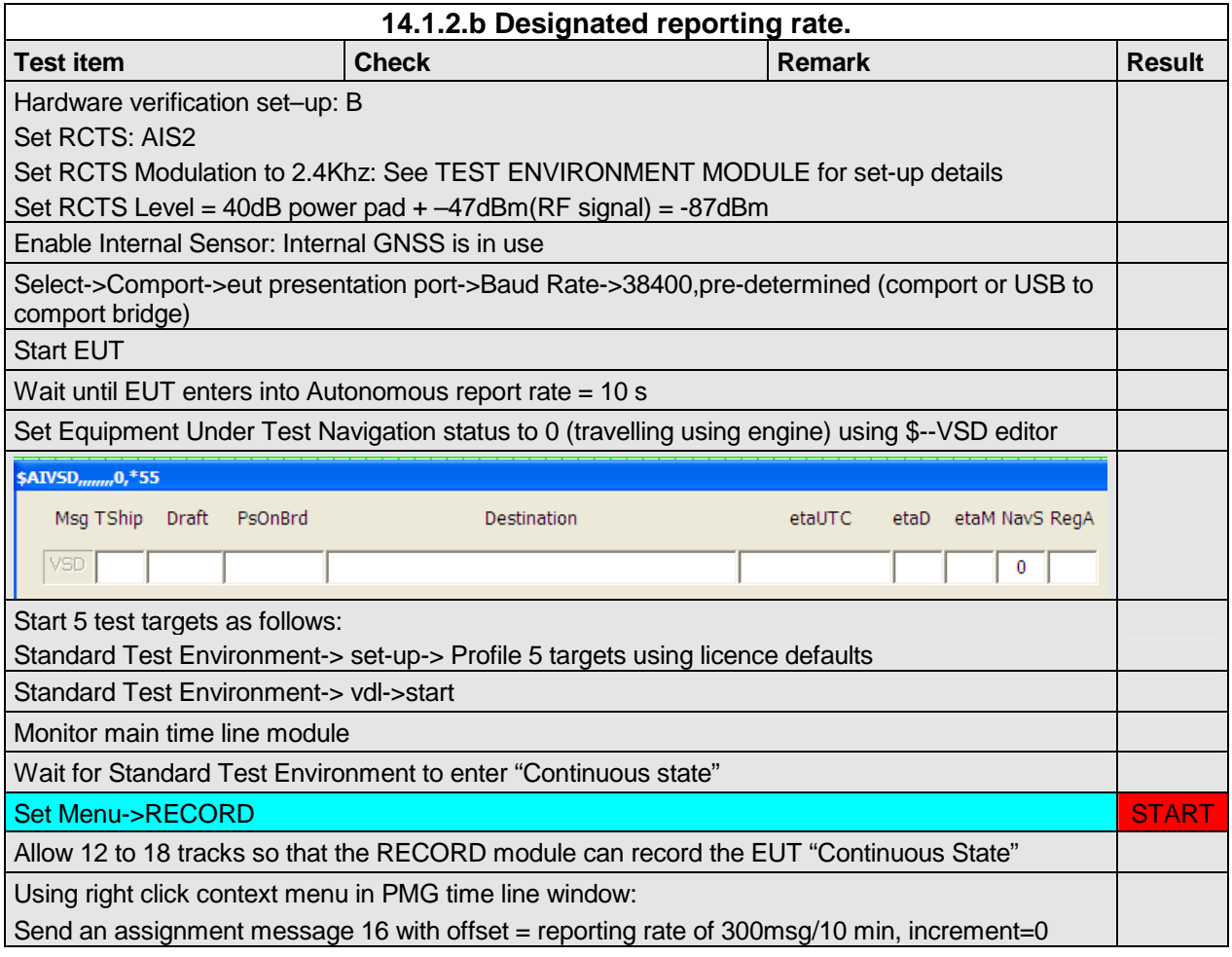

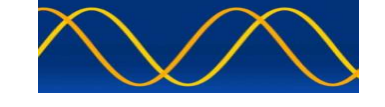

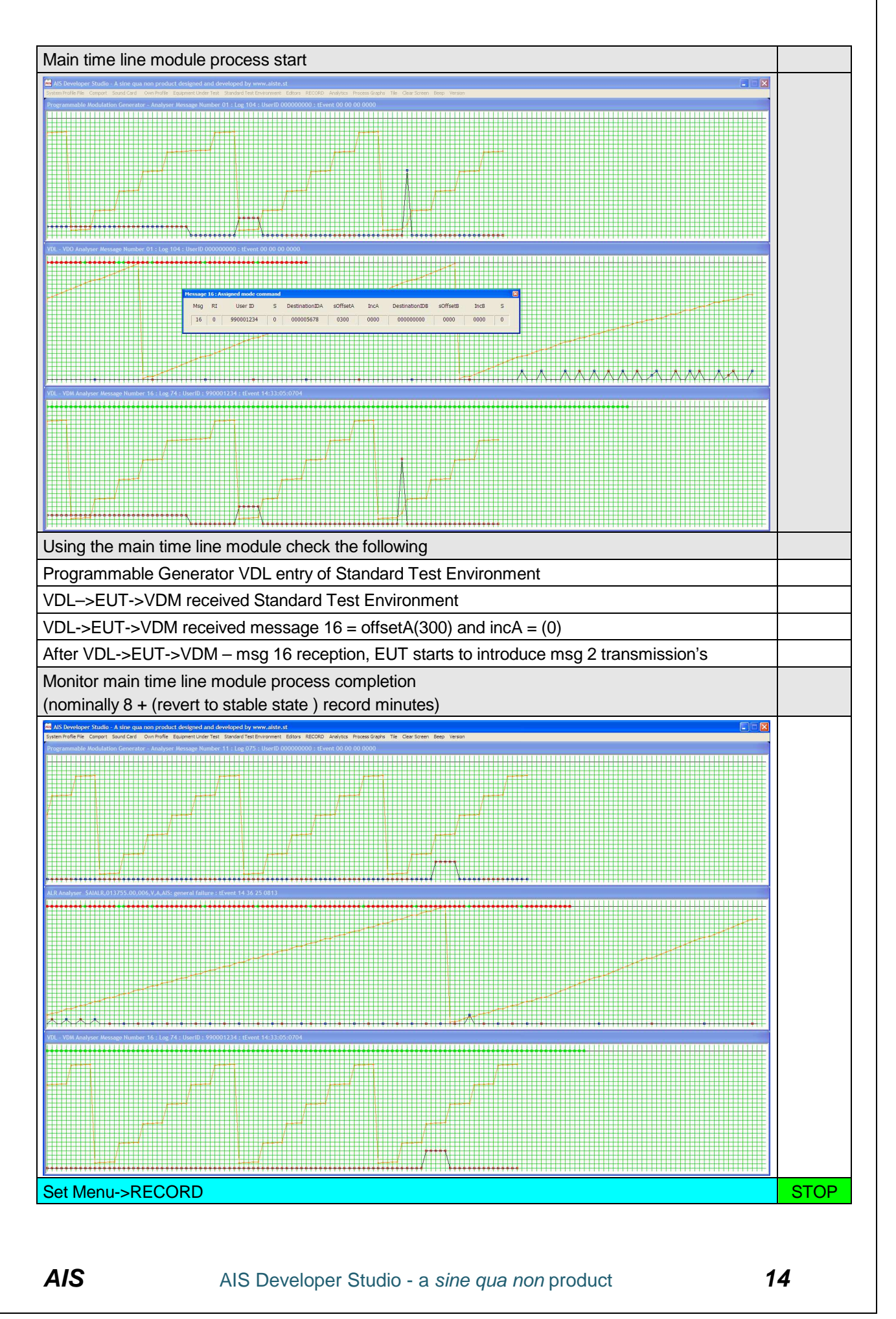

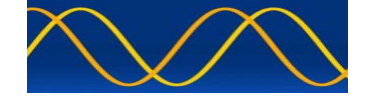

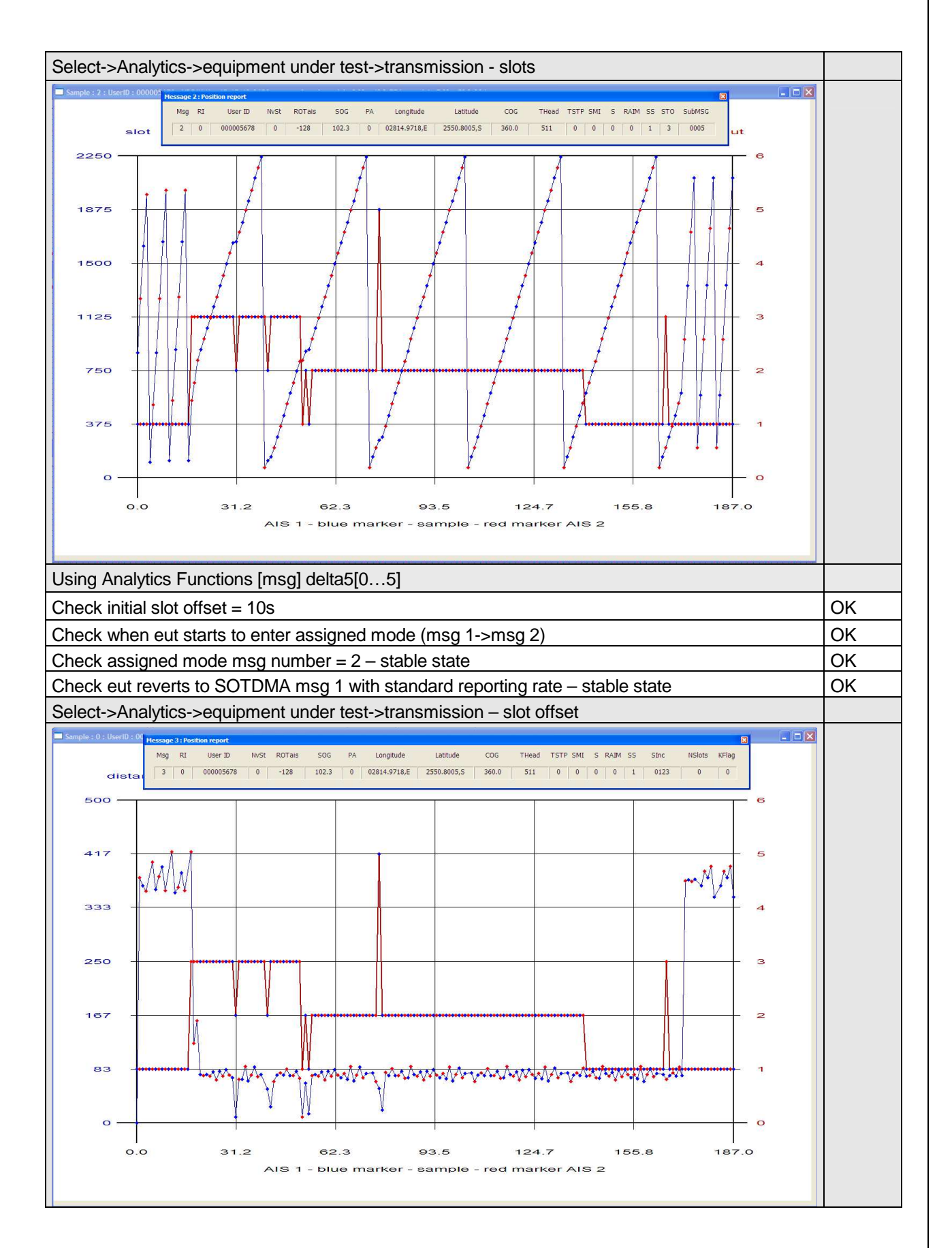

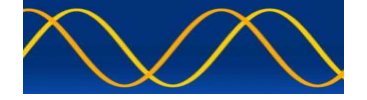

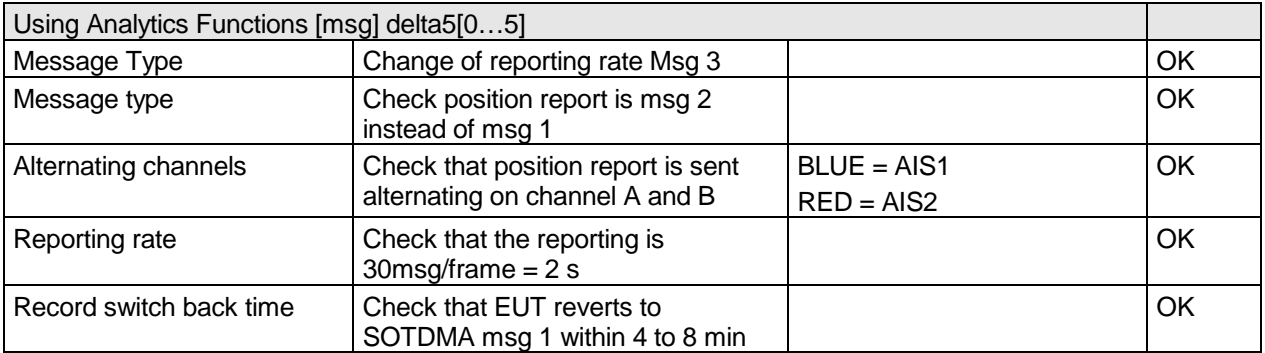

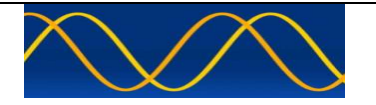

### **Abbreviations**

The following is a list of abbreviations used in the AIS Developer Studio Suite

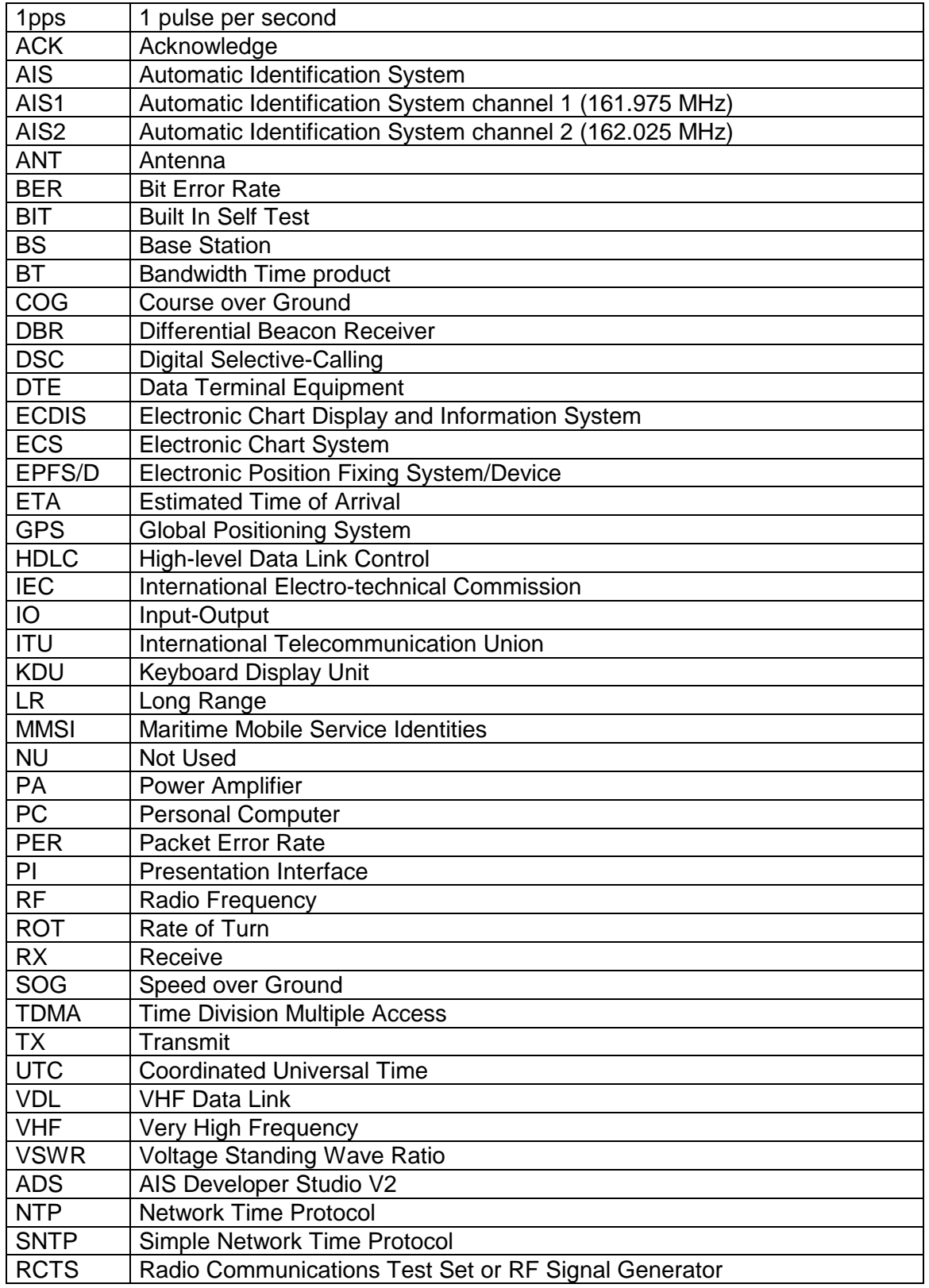

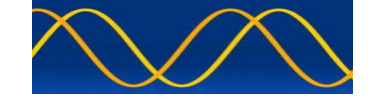

#### **Reference Documents**

## **List of standards and specifications**

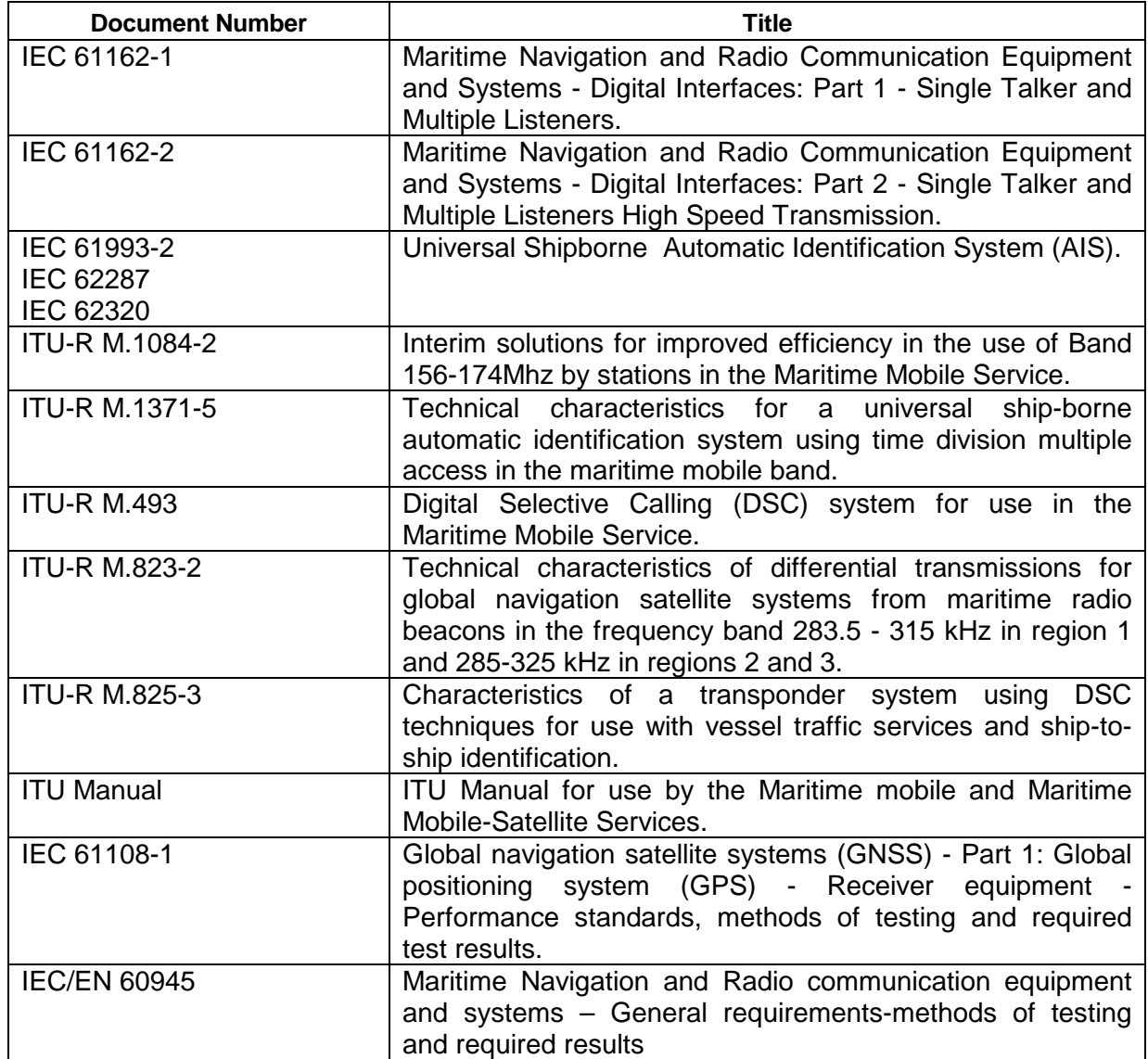

#### **List of Related Software and Manuals**

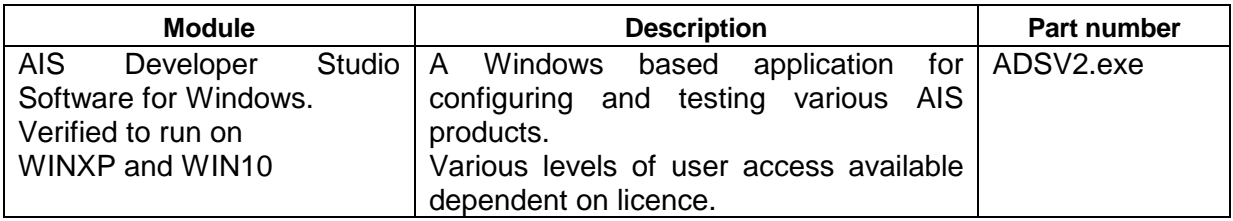

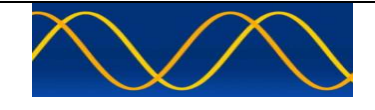

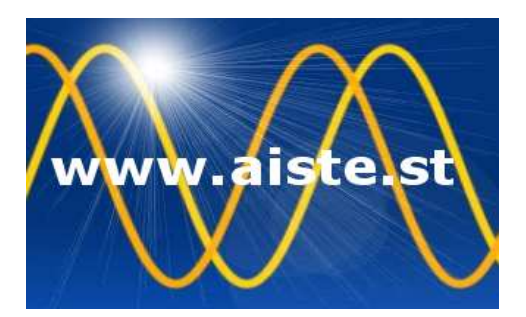

28 Mustang Ave Pierre Van Ryneveld **Centurion** Gauteng South Africa Tel: +27 07222 53467 www.aiste.st email: <u>support@aiste.st</u>